## **Registering for ClinicalKey Remote Access**

Remote access allows you to easily access ClinicalKey when you're not on your institution's network. The instructions below outline how to activate remote access.

1. To activate remote access, click **Login** at the top of ClinicalKey.

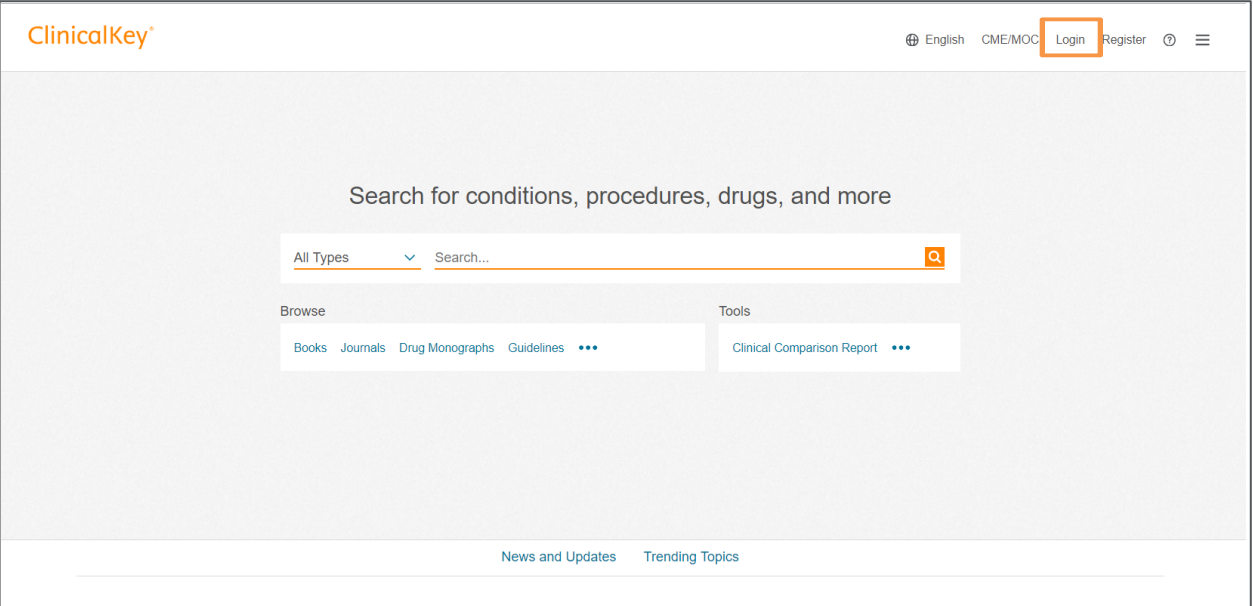

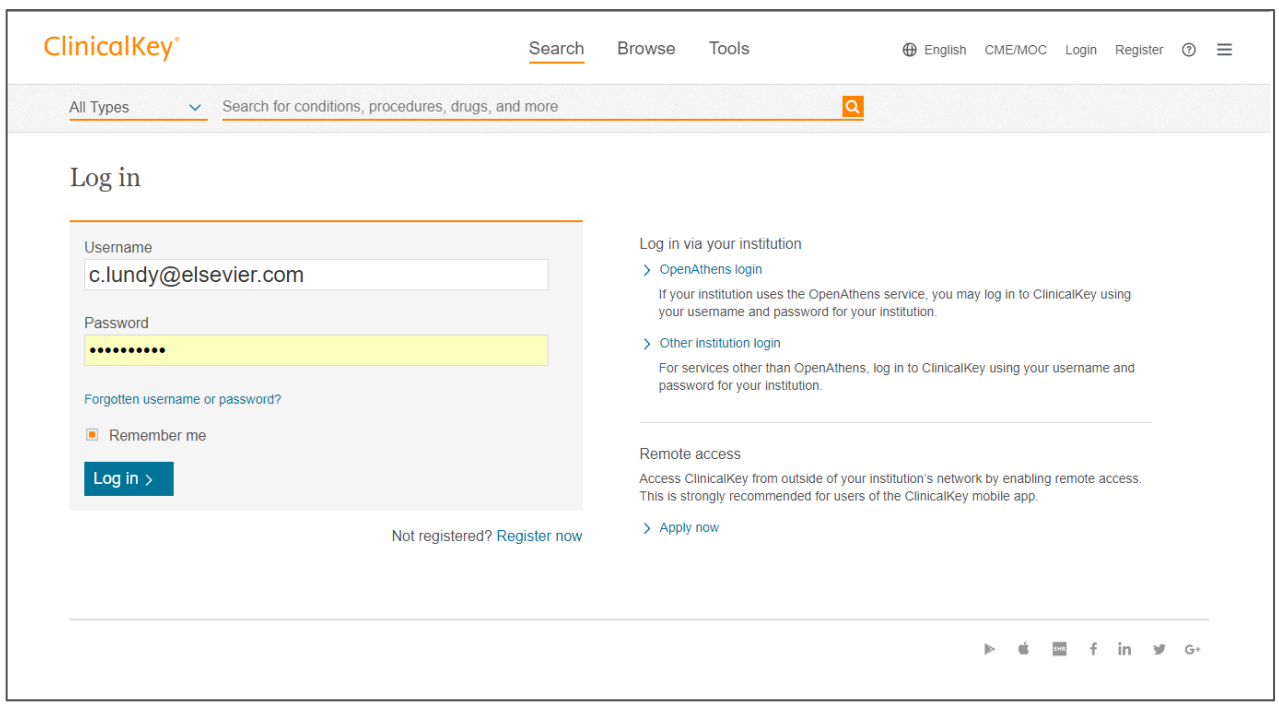

If you have any questions or require assistance, click the Help link at the bottom of the ClinicalKey homepage.

2. From the Login page, click the **Apply Now** link.

Ē

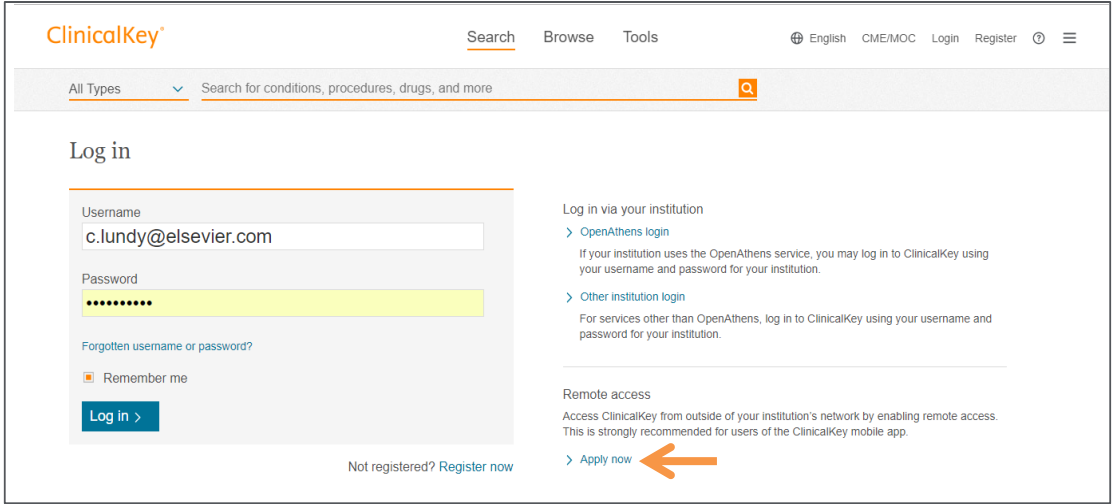

3. Once navigated to the Remote Access Screen, enter your institutional email address.

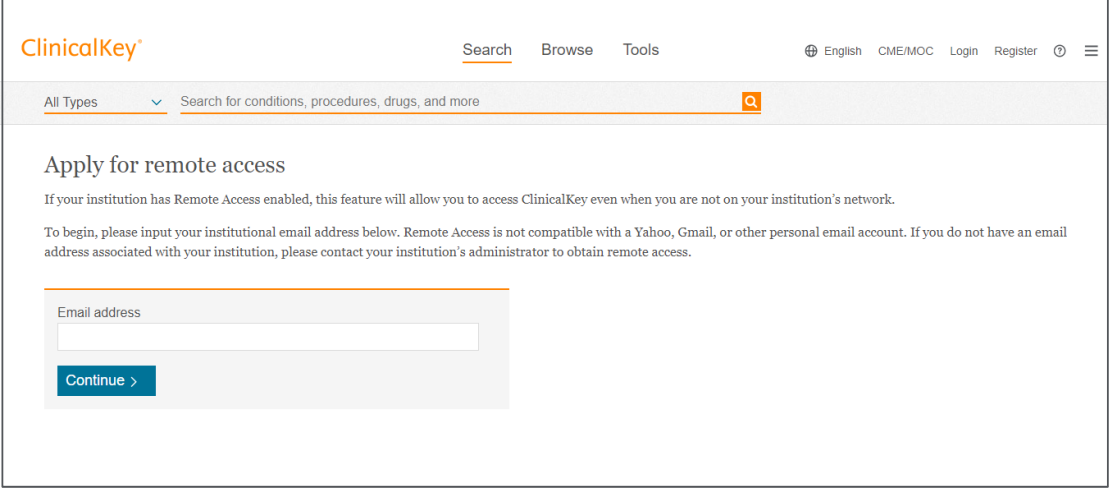

4. Once you enter your email address, a message will display to look for an email from ClinicalKey that includes the remote access confirmation.

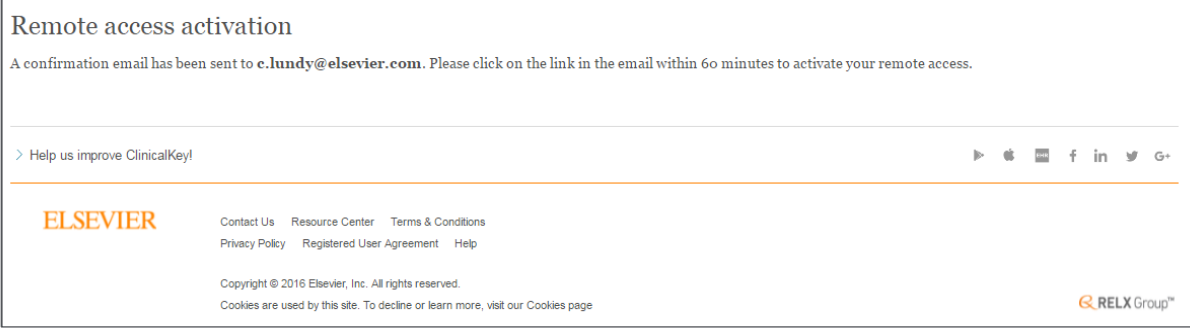

5. When you receive the confirmation email, activate your remote access by clinking on the link available in the email.

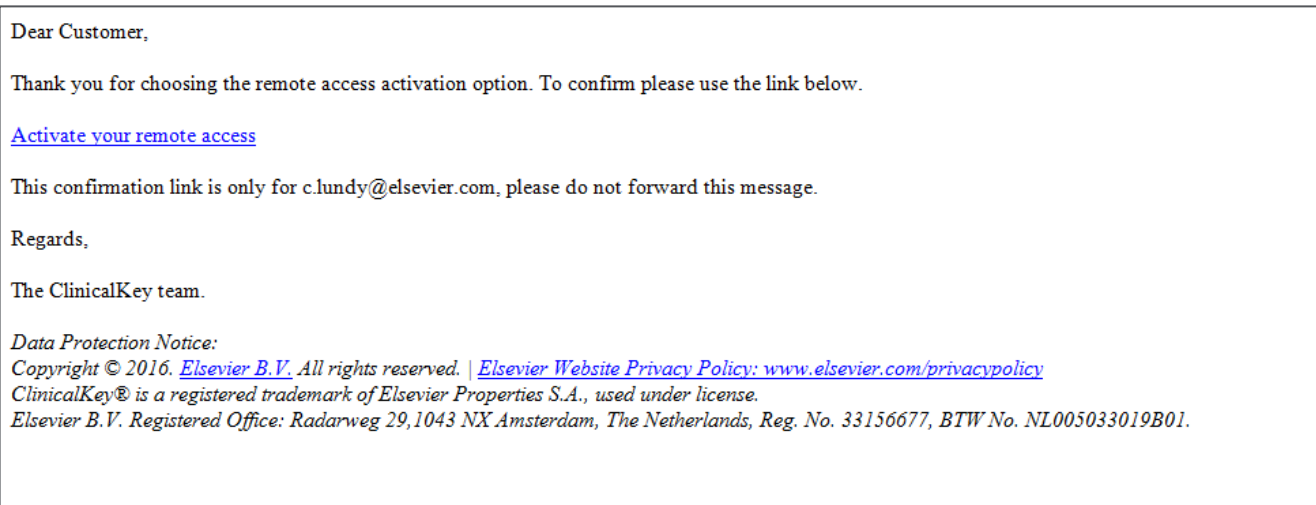

6. Once you have opened the link, you will be prompted to login with your credentials to gain long term remote access.

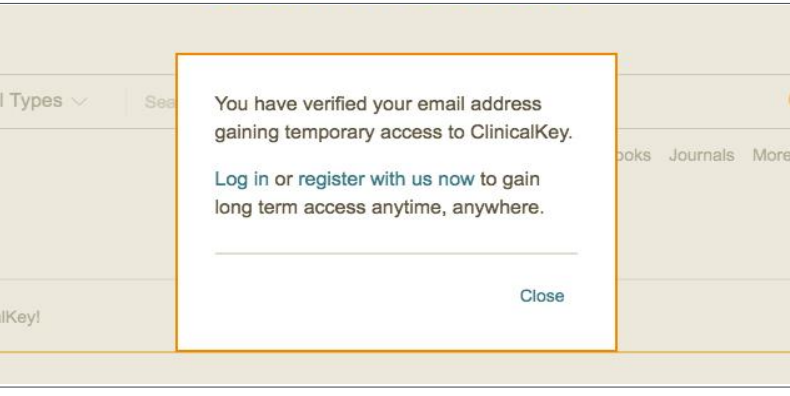

**Visit www[.ClinicalKey.com](file:///C:/Users/hancocka/Documents/Ashley/ClinicalKey/2014%20Marketing/ClinicalKey%202.0/clinicalkey.com) to start searching and find the answers you need.**